#### *ค ู่ม ือการใชงาน ้*

### *ระบบการจ ดเกบการให ็ ้ บรการด ิ ้ านหม่อนไหม ั (การเข ้าส ู่ระบบ, การตรวจสอบข้ อม ลผิดพลาด) ู*

# **การเข้าสู่ระบบ**

1. เปิด browsers (Internet Explorer, Mozilla Firefox, Google Chrome) พิมพ์ URL :

http://www.qsds.go.th/silkservice

2.ระบบแสดงให้กรอก Username และ Password

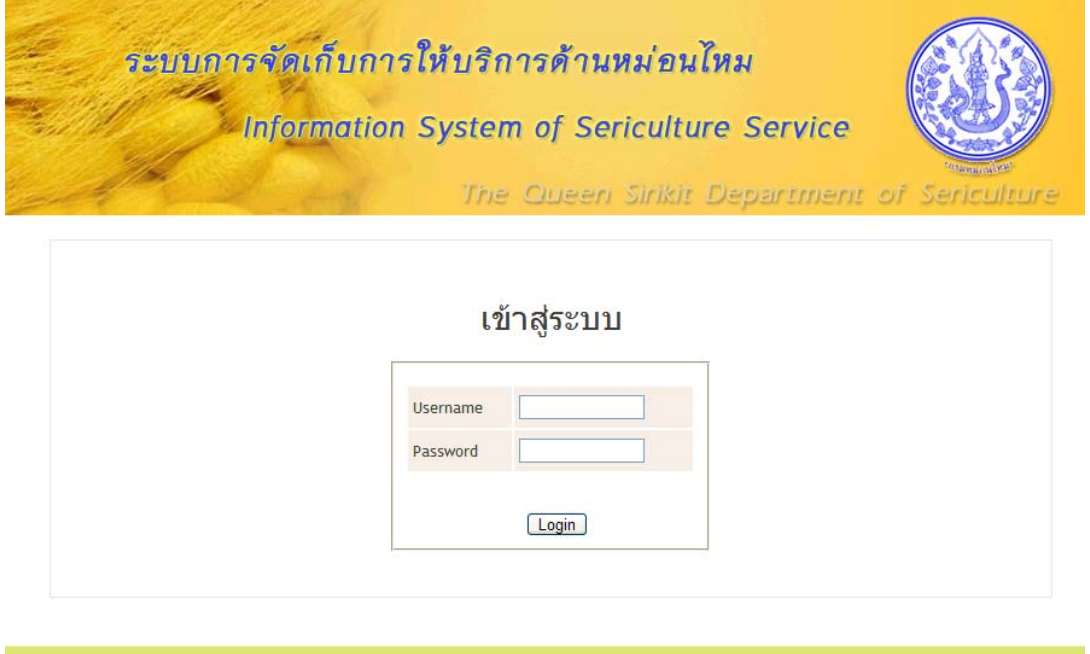

COPYRIGHT 2011 @ THE QUEEN SIRIKIT DEPARTMENT OF SERICULTURE

3.กรอก Username, Password และ คลิก Login

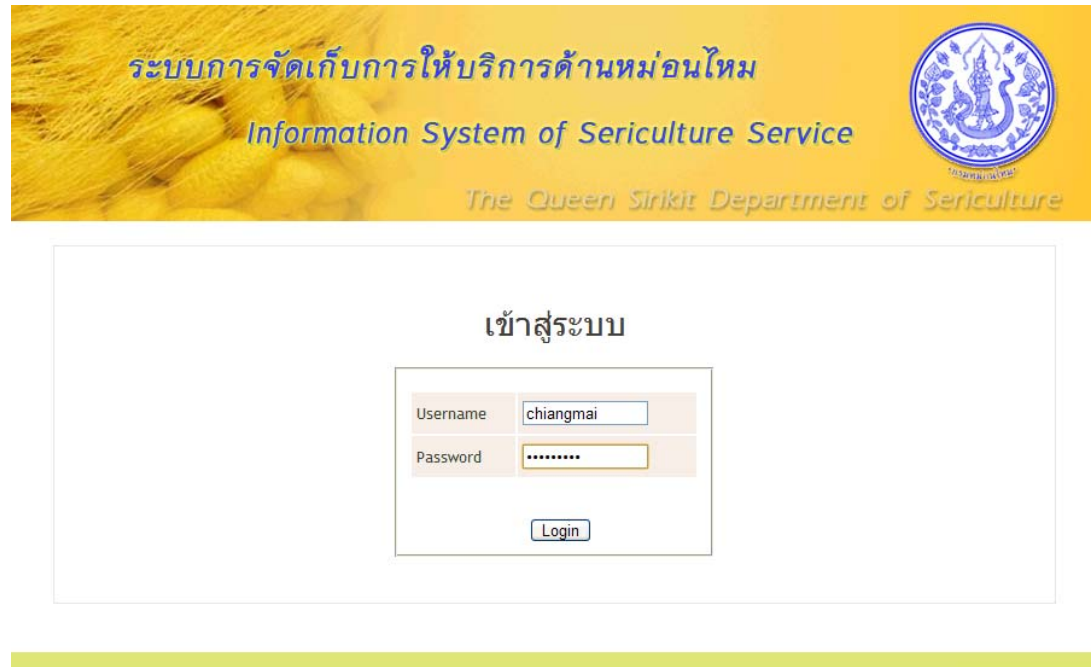

### 4. หาก Login ผ่าน ระบบจะแสดงหน้าหลักของผู้ใช้งาน และแสดงชื่อหน่วยงาน

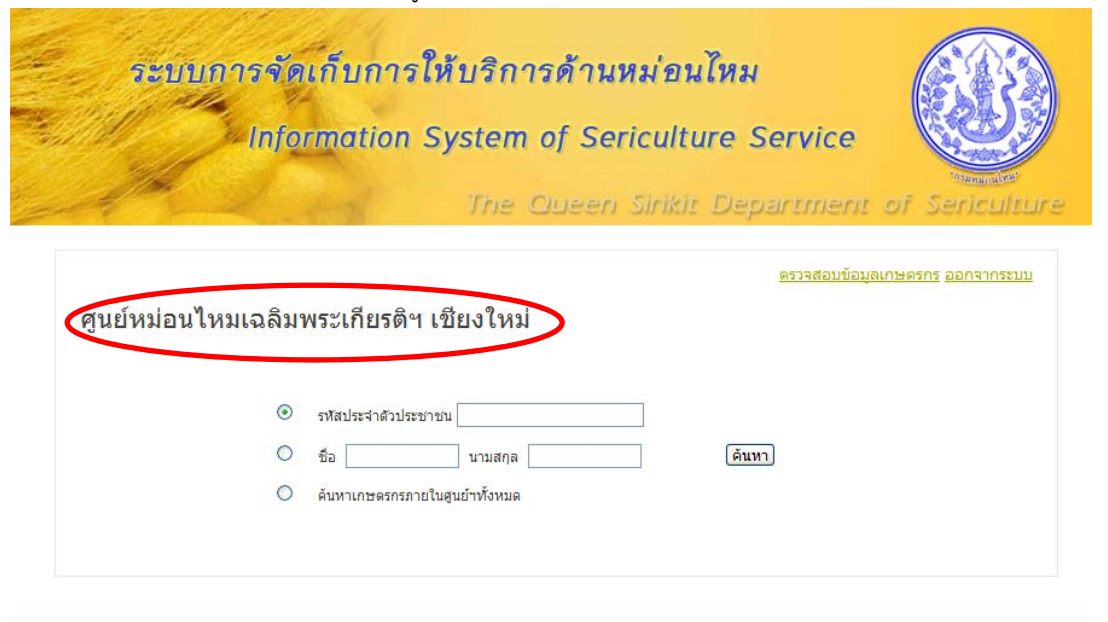

COPYRIGHT 2011 @ THE QUEEN SIRIKIT DEPARTMENT OF SERICULTURE

#### **การออกจากระบบ**

1. คลิกที่ออกจากระบบ

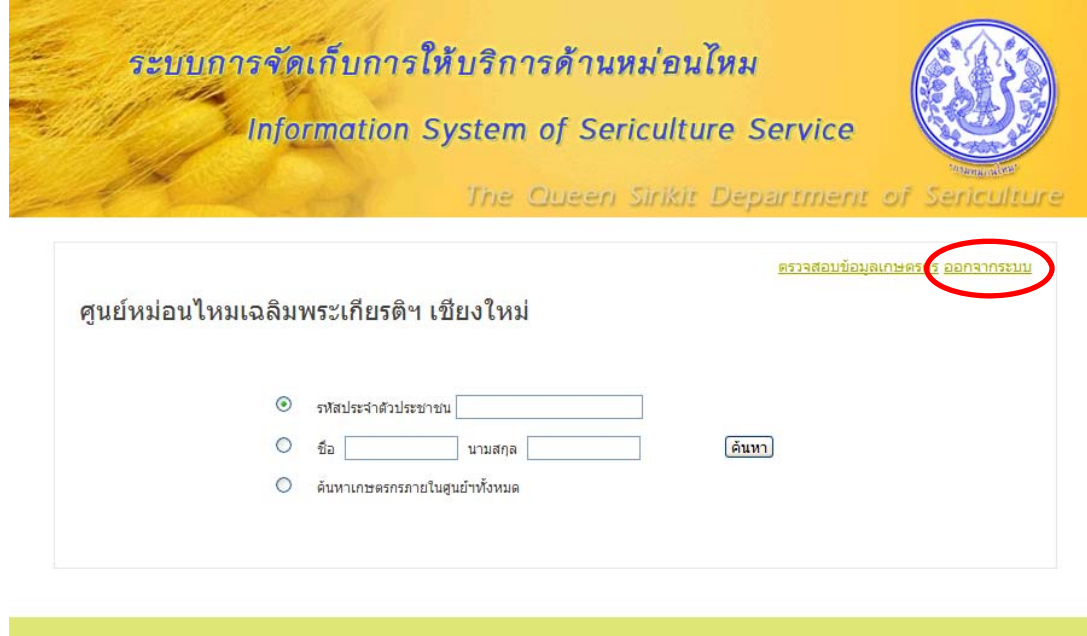

2. คลิก OK เพื่อทําการออกจากระบบ

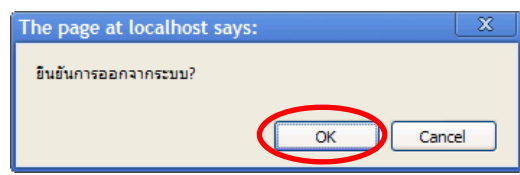

## **การตรวจสอบข้อมูลผิดพลาด**

1. คลิก เมนูตรวจสอบข้อมูลเกษตรกร

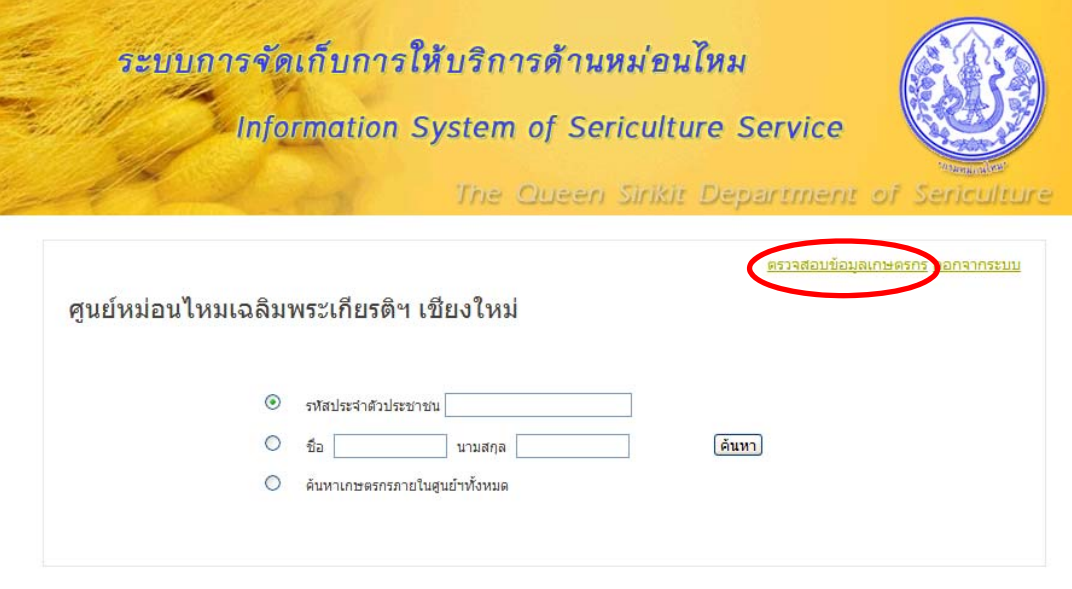

COPYRIGHT 2011 @ THE QUEEN SIRIKIT DEPARTMENT OF SERICULTURE

2. ระบบจะแสดงจํานวนข้อมูลที่ผิดพลาด

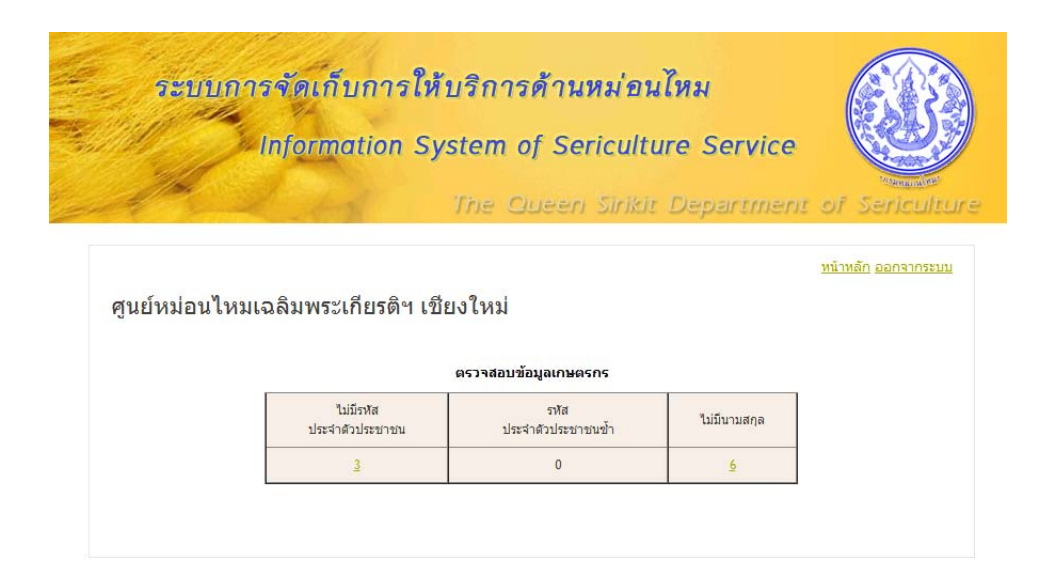

3. คลิกตาม เมนูเพื่อแสดงรายชื่อเกษตรกรที่มีข้อมูลผิดพลาด

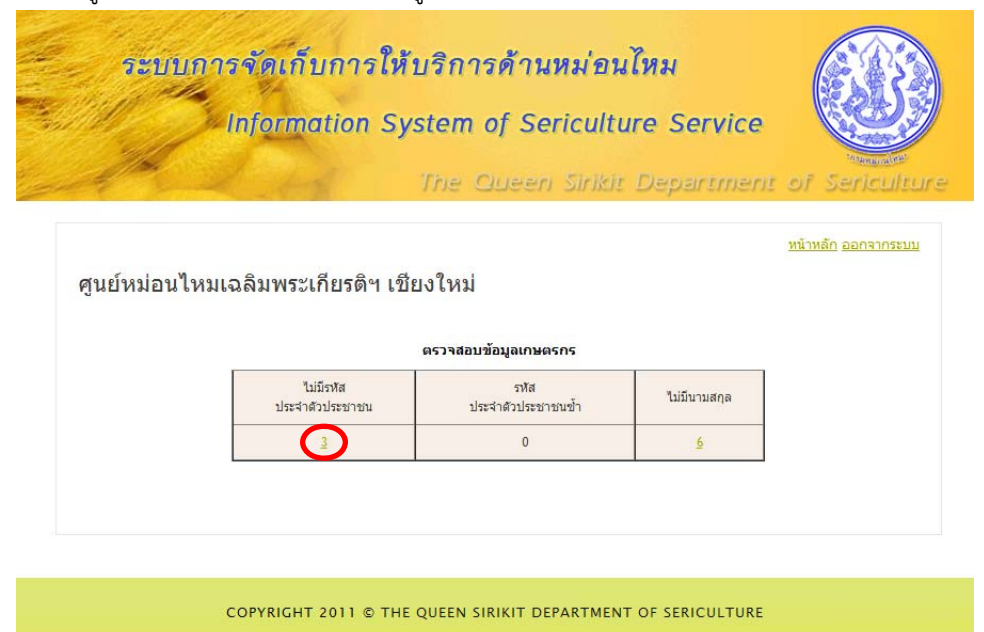

4. แสดงรายชื่อเกษตรที่มีข้อมูลผิดพลาด

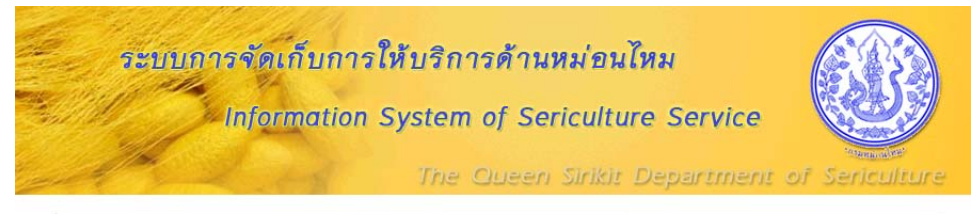

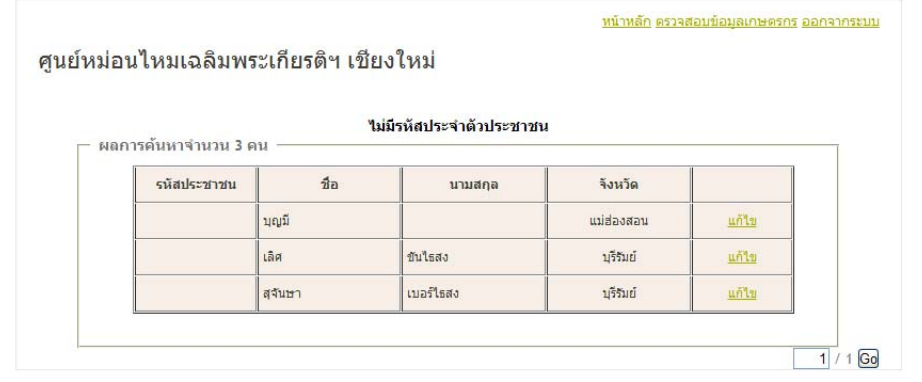

COPYRIGHT 2011 © THE QUEEN SIRIKIT DEPARTMENT OF SERICULTURE

(มุมมองผู้ใช้งานระดับศูนย์ฯ)

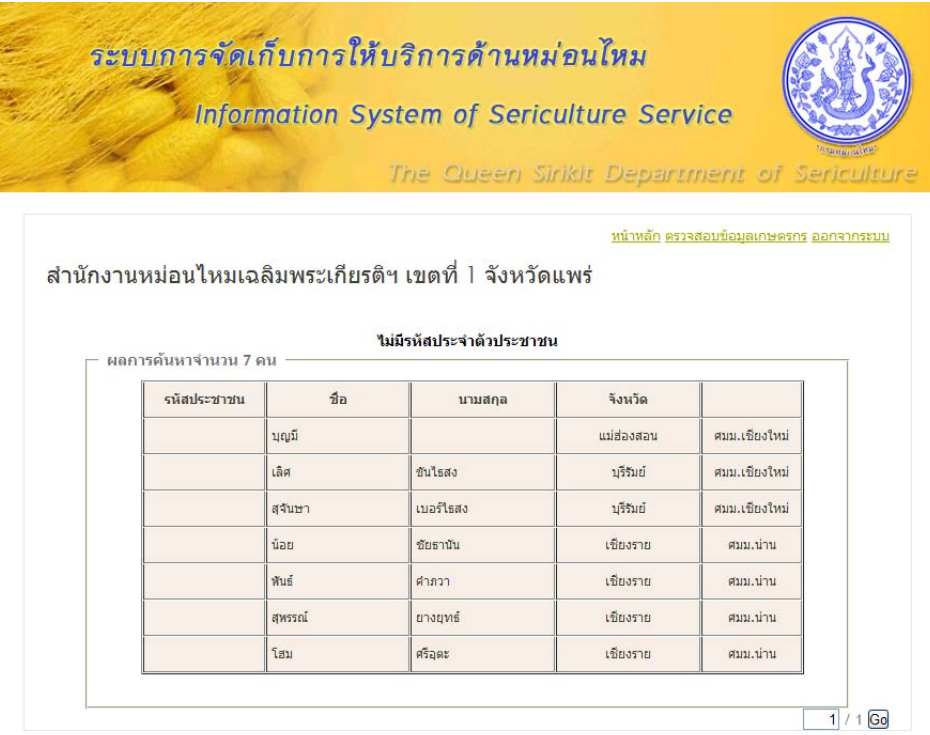

COPYRIGHT 2011 © THE QUEEN SIRIKIT DEPARTMENT OF SERICULTURE

(มุมมองผู้ใช้งานระดับเขตฯ)

# **การตรวจสอบข้อมูลผิดพลาด**

(การใช้งานระดับศูนย์ฯ)

1. คลิกเมนู แก้ไข ตามเกษตรกรที่ต้องการแก้ไข

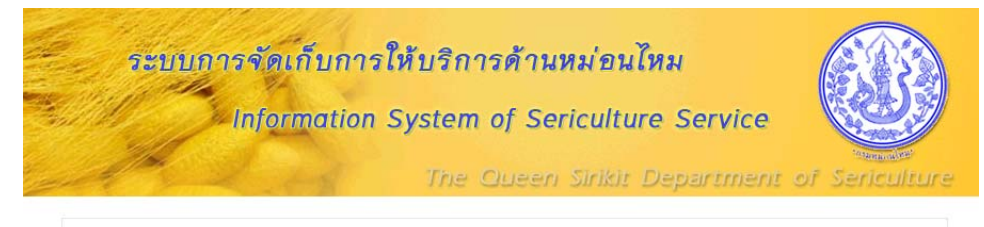

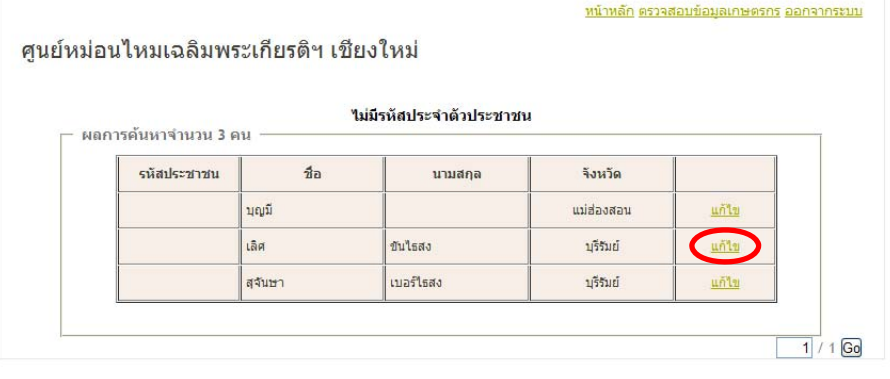

## 2. แก้ไขข้อมูล แล้วคลิกแก้ไขข้อมูล

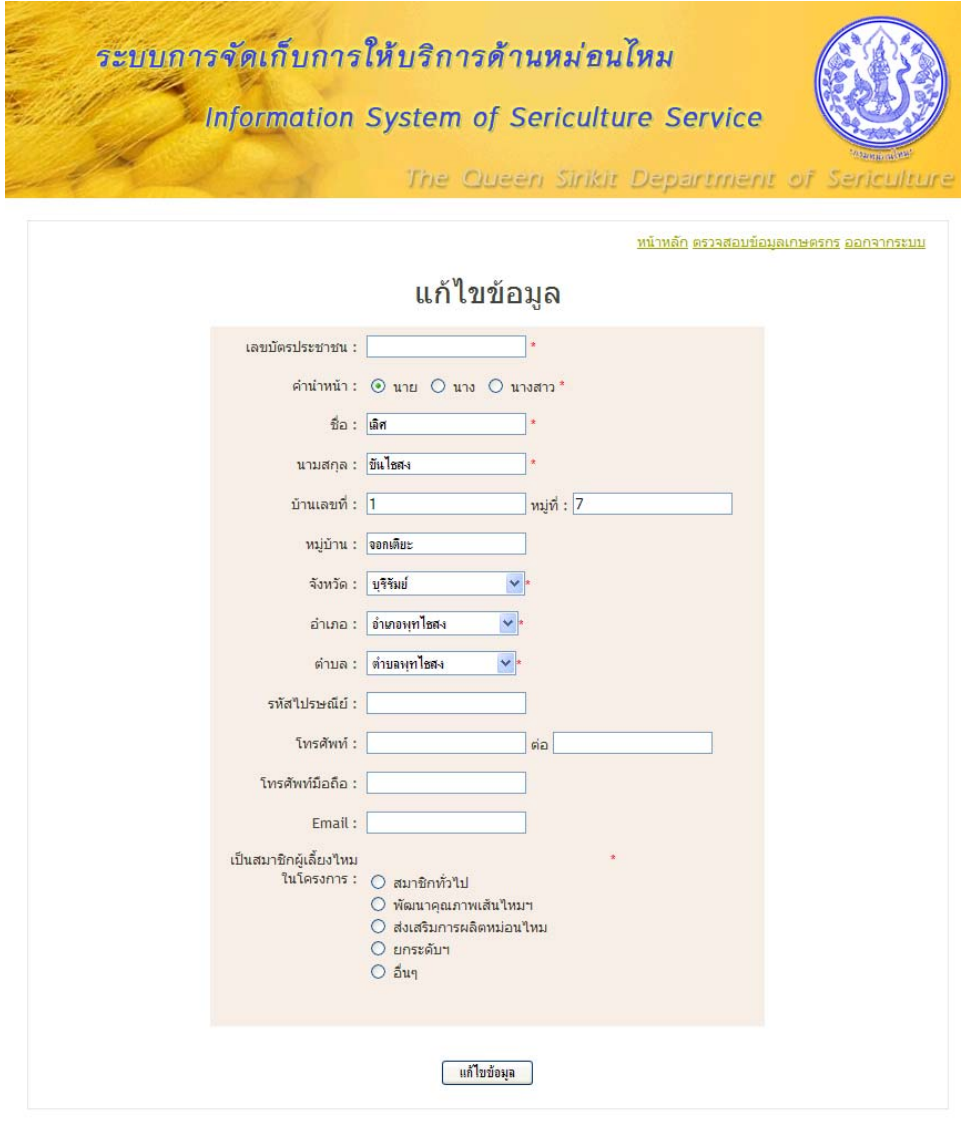